# PACIFIC SOFT<sup>®</sup> OPERACIONES EN PISO. **MANUAL DE USUARIO. V3.**

Bienvenido a la Guía de operación de la aplicación Android de Pacific Soft que te ofrece tres modalidades para atender a los clientes en PISO. En este documento encontrarás toda la información que requieres para instalar y operar.

### **CONTENIDO**

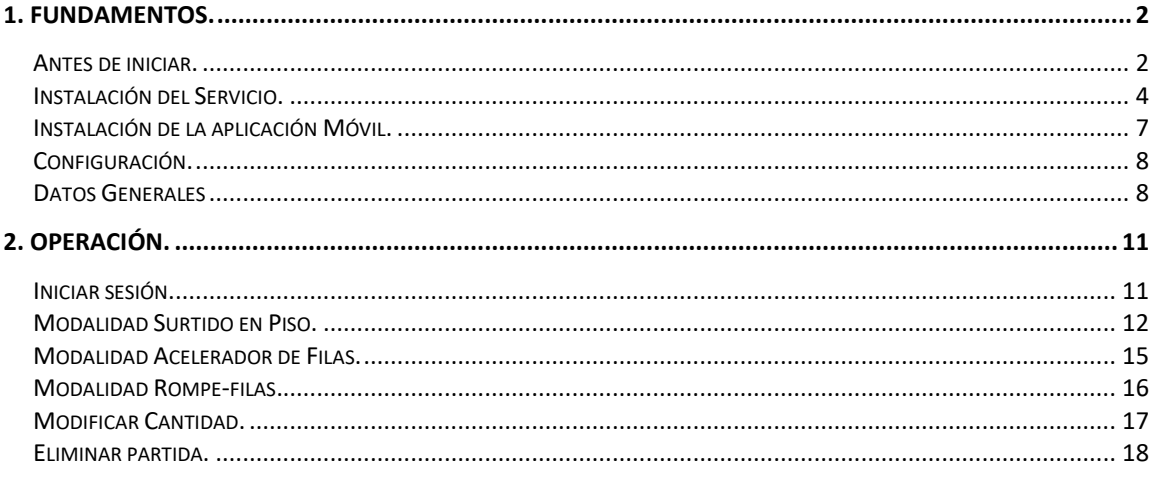

# <span id="page-1-0"></span>1. Fundamentos.

Esta aplicación es para ejecutarse en equipos móviles Android.

La funcionalidad es para el registro de Notas de surtido (Surtido en Piso), Acelerar filas en las Cajas, y Romper filas. Se trabaja en línea con la base de datos de la empresa para obtener información de los artículos y agregar la Nota de Venta.

Las funcionalidades expresadas en el párrafo anterior corresponden a las tres modalidades de operación de la Aplicación:

- 1. Surtido en PISO. El cliente selecciona la mercancía, pasa a pagarla y después la recoge.
- 2. Acelerador de filas. El usuario registra una preventa de la mercancía de los clientes que están haciendo fila para pagar, al llegar su turno, el cajero identifica la venta y cobra (ya no ingresa los artículos).
- 3. Rompe-filas. El usuario registra la nota de venta y cobra a los clientes que van a pagar con tarjeta bancaria.

### <span id="page-1-1"></span>**Antes de iniciar.**

Antes de iniciar con el uso de la aplicación es importante considerar los siguientes aspectos, para operar correctamente la modalidad elegida.

- 1. El dispositivo donde se instale la aplicación debe permitir conectar vía *Bluetooth.*
- 2. Para la impresión de *ticket* y *voucher* es necesario contar con una impresora portátil que permita la conexión vía *Bluetooth*.
- 3. El dispositivo debe contar con memoria disponible para la instalación de la aplicación.
- 4. Se recomienda que el dispositivo disponga de conectividad a internet (3G o 4G o WiFi).
- 5. Para la modalidad de Rompe-filas, la terminal bancaria certificada debe de estar registrada con Pacific Soft.
- 6. Debes conocer la dirección donde instaló el servicio web de la aplicación (url), para establecer la comunicación de la aplicación y la base de datos.
- 7. El punto de venta debe estar en la versión 8.6 o posterior.
- *8.* En el Punto de Venta, debes de tener al menos una caja de tipo PISO que será utilizada para esta aplicación.

**NOTA:** Si no cuentas con la caja de PISO debes de solicitar una licencia a Pacific Soft ®.

9. Verifica que en Punto de Venta se encuentren los usuarios con el perfil de tipo VENDEDOR que harán uso de la aplicación, y que en el catálogo de vendedores tengan asignado el usuario que les corresponde.

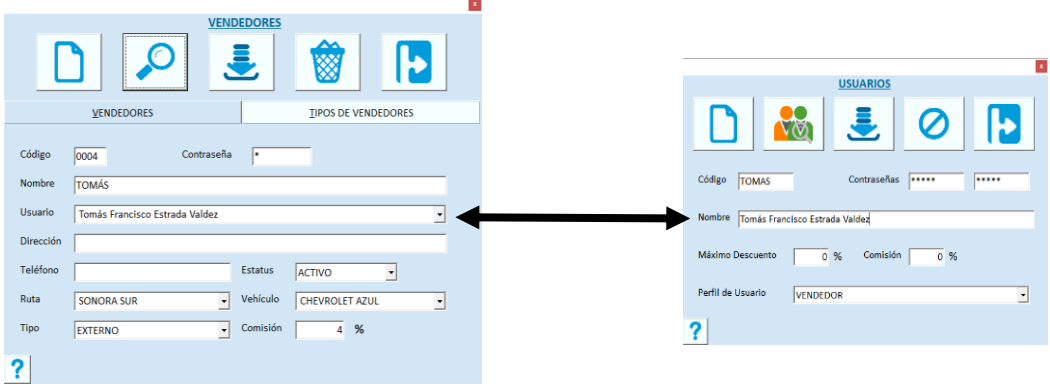

## <span id="page-3-0"></span>**Instalación del Servicio.**

El servicio de la aplicación se instala de preferencia en el servidor de la empresa donde está la base de datos Global de Pacific Soft, y una vez instalado, debe de asegurarse que siempre esté en ejecución porque es la conexión entre la aplicación móvil y la información requerida para su operación.

- 1. Asegúrate de tener acceso a IIS (Internet Information Services) en el equipo donde vas a instalar el servicio de la aplicación. Recomendamos que sigas los pasos del Manual de Instalación de servicios web de Pacific Soft®.
- 2. Accede a las descargas de Productos en el portal de Pacific Soft® (pacificsoft.com.mx), y descarga el producto "Operaciones en Piso. Servicio web". Se descarga el archivo PS\_OperacionesEnPiso\_ws.zip.
- 3. Descomprime el archivo en el equipo donde se va a instalar, en la carpeta C:\inetpub\wwwroot. Debe de crearse la carpeta "PS\_OperacionesEnPiso\_ws" y dentro de esta los archivos.
- 4. Accede al IIS y convierte la carpeta en aplicación.

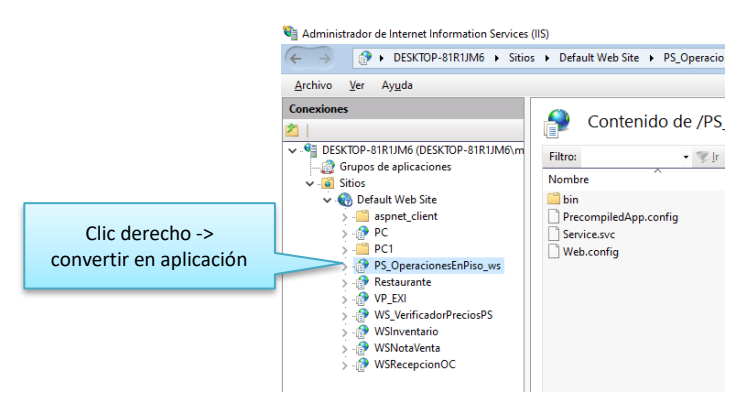

5. Selecciona la opción .NET v4.5 Classic para el Grupo de Aplicaciones.

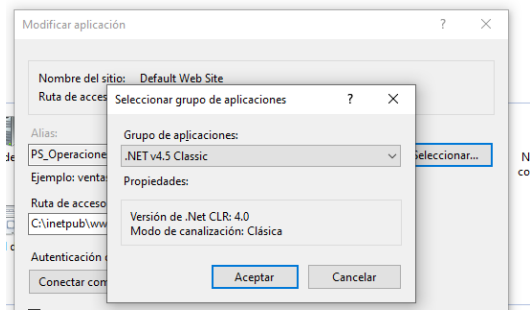

- 6. Confirma la publicación del servicio:
	- a. En la parte inferior de la pantalla cambia a vista de contenido.
	- b. Selecciona el archivo "Service.svc".

c. Presiona "Examinar" y confirma que el servicio está disponible.

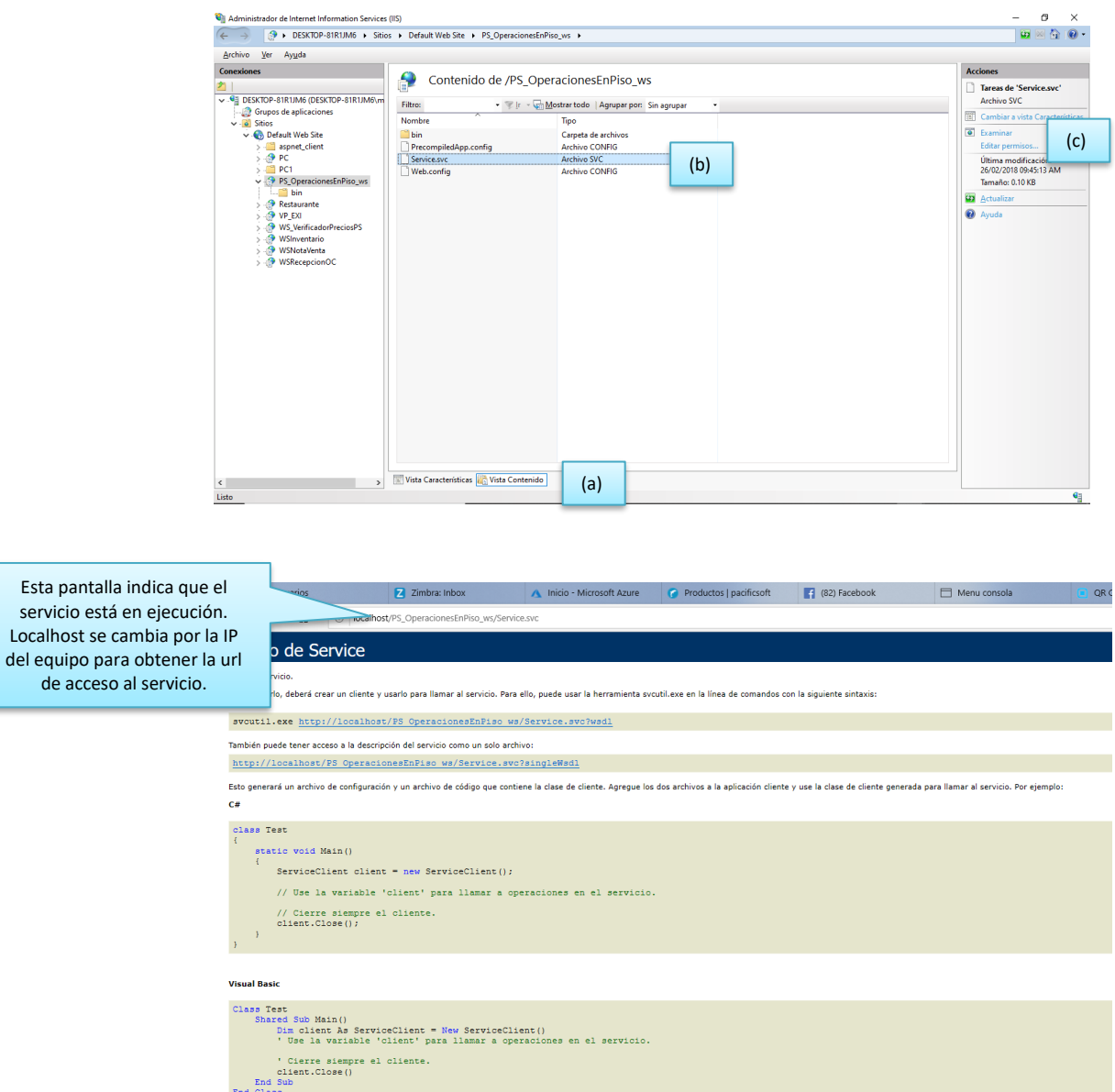

- 7. En el archivo web.Config que está en la carpeta de la aplicación, cambia los datos de conexión a la base de datos que debe de utilizar el servicio. Asegúrate de modificar sólo las líneas indicadas y sólo los datos marcados:
	- a. El tipo de base de datos generalmente debe de ser "MySQL", pero si la conexión será a una BD SQL, deja el tipo "MSSQL".
	- b. Los datos de conexión a la base de datos, en el renglón que corresponde al tipo especificado en el inciso anterior.

c. En caso de requerir el servicio de Venta, para la modalidad de rompefilas, agrega la url de ese servicio.

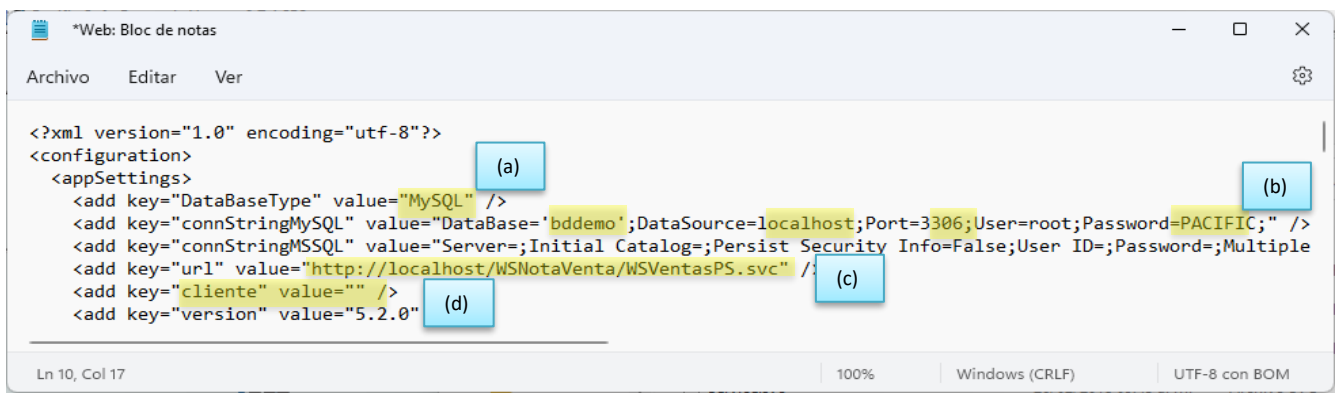

d. Cuando una aplicación hace una petición del precio de un artículo al servicio, por default se regresa el precio base (el del catálogo), o el de oferta si existe y es menor al del catálogo. Entonces, si manejas lista de precios por sucursal y un cliente default diferente a PUBLIC, agrega en el archivo de configuración el código del cliente, para que los precios que regresa el servicio, lo tome de la lista de precios correcta.

**NOTA:** El manejo de cliente default en la configuración del servicio es a partir de la versión 5.2.0.

### <span id="page-6-0"></span>**Instalación de la aplicación Móvil.**

Para la configuración de esta aplicación, debes de contar con una caja de PISO en el Punto de Venta.

Asegúrate de que el equipo móvil está conectado a la misma red donde está el equipo que tiene instalado el servicio.

- 1. Desde el dispositivo móvil, accede a las descargas de Productos en el portal de Pacific Soft® (pacificsoft.com.mx), y descarga "Operaciones en Piso. Aplicación.". Se descarga el archivo PS\_OperacionesEnPiso.apk.
- 2. Abre el archivo e instala la aplicación.
- 3. Abre la aplicación.

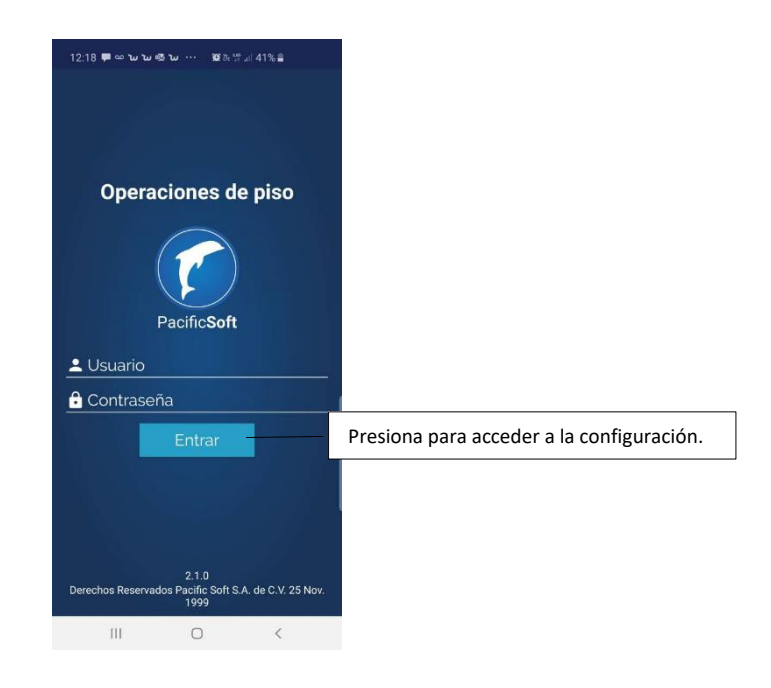

4. Presiona al botón "Entrar" para acceder a la configuración. Por ser la primera ejecución, no se solicitan credenciales de usuario.

**NOTA:** Después de esta ejecución, para acceder a la configuración deberá ingresar usuario y contraseña de un ADMINISTRADOR DEL SISTEMA.

5. Ingresa los datos de configuración.

### <span id="page-7-0"></span>**Configuración.**

#### <span id="page-7-1"></span>**Datos Generales**

- 1. Ingresa la dirección del servicio web de la aplicación, por ejemplo: *http://ejemplo.cloudapp.net/PS\_OperacionesEnPiso/service.svc*.
- 2. Valida la dirección del servicio presionando el botón de la derecha. Se debe de mostrar el mensaje "Conexión exitosa", el botón cambiará a color verde y se llenarán los datos de la empresa. Revisa que la conexión está hacia la empresa correcta.

**NOTA:** Si la dirección del servicio que agregó no es la correcta, se mostrará el mensaje "Conexión no disponible" y el botón permanecerá en color rojo. Si el dispositivo no tiene conexión a internet, obtendrá el mismo mensaje.

3. Ingresa el código de tipo de vendedor que tendrá acceso a la aplicación. Debe de ser uno que se haya agregado en el Punto de Venta, para este fin, en el catálogo de Vendedores – Tipos de Vendedores.

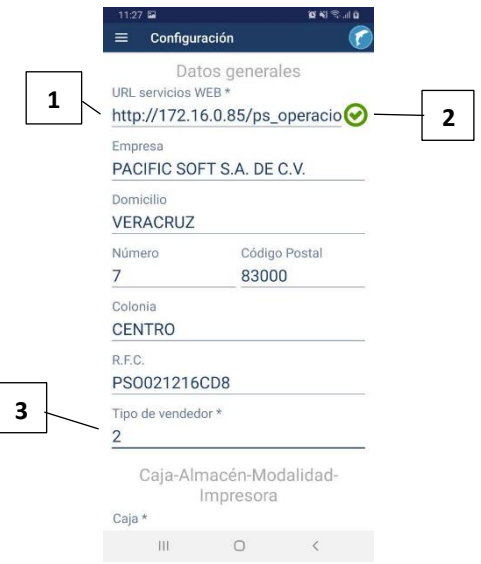

#### **Datos de operación**

4. Selecciona la caja de tipo PISO que vas a asignar a este dispositivo.

**NOTA**: Cada caja de PISO puede ser utilizada por un dispositivo a la vez, es decir, no pueden operar en forma simultánea dos dispositivos con la misma caja.

- 5. Selecciona el almacén que se manejará para la SALIDA de la mercancía. La lista contiene los almacenes de MERCANCÍA que se agregaron en el punto de venta.
- 6. Selecciona la modalidad con la que vas a operar en este dispositivo:
- a) **Surtido en Piso (***Picking***)**
	- Para registrar los artículos que el cliente solicita en PISO, generando una o varias notas de surtido, con los que pasa a pagar en caja, y recoge sus productos.
	- Esta modalidad requiere impresora y lector de código de barras bidimensional (CBB o QR).
- b) **Acelerador de filas**
	- Registrar la venta en espera de los artículos que el cliente lleva. Genera la clave de su venta y espera a llegar la caja para hacer el pago.
- **c) Rompe filas**
	- Registra la venta y el pago para que el cliente salga de la fila. El pago es con tarjeta bancaria.
	- Requiere contar con la terminal bancaria.
	- Cuando seleccionas esta opción debes de configurar la terminal bancaria.
- 7. Selecciona la impresora que vas a usar y enseguida el modelo (la impresora ya debe de estar vinculada con el equipo):
	- a) Presiona en el campo titulado "Impresora".
	- b) Selecciona una de la lista. Se hace disponible el campo para el Modelo de impresora.
	- c) Presiona en el campo "Modelo" y selecciona el que corresponde a tu impresora.
	- d) Presiona a la derecha del campo "Impresora" para confirmar la conexión.

**NOTA:** Puedes dejar la opción sin impresora, pero recomendamos que sea sólo para pruebas.

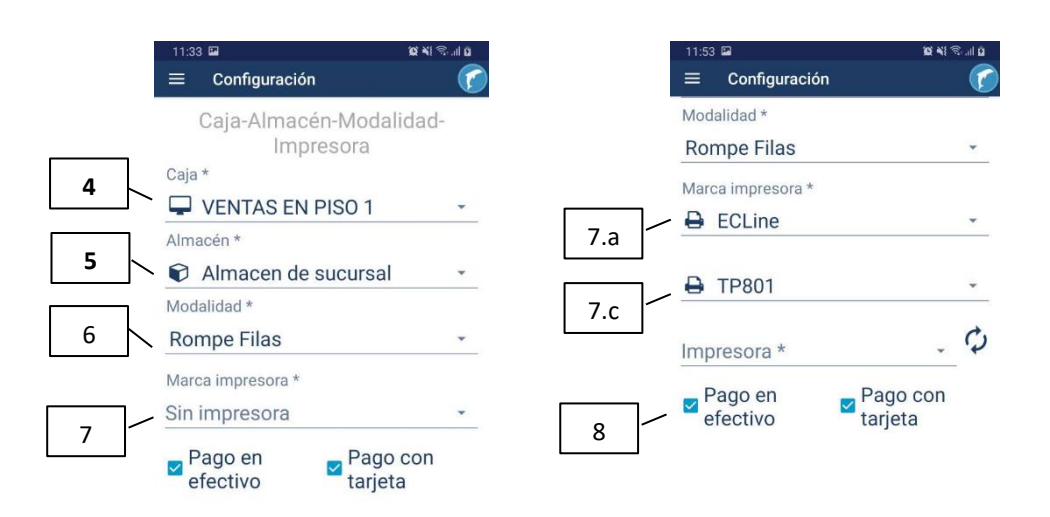

8. Activa las formas de pago que aceptarás en la modalidad Rompe-filas, si vas a permitir pagos tanto con tarjeta bancaria como en efectivo, activa las dos casillas.

#### **Terminal bancaria**

- 9. Confirma que la URL que se muestra es correcta, presionando el botón de la derecha. Este dato va por default, no lo modifiques a menos que Pacific Soft® en algún momento lo indique.
- 10. Ingresa el número de la terminal que se te proporcionó al recibir la terminal, y presiona el botón de la derecha para confirmar que es correcto.
- 11. Ingresa la clave de usuario para uso de la terminal bancaria que se te proporcionó al recibir la Terminal.
- 12. Ingresa el número de serie de la terminal bancaria, este número se encuentra generalmente en la parte posterior del dispositivo.
- 13. Selecciona el modelo de terminal que corresponde a la serie que ingresó. La lista incluye las que se encuentran emparejadas con el dispositivo, por ejemplo: ICMP-20606954.
- 14. Ingresa la dirección de correo electrónico que se utilizará como default para enviar el comprobante de la operación (*voucher*), cuando el cliente no desee proporcionar uno propio.

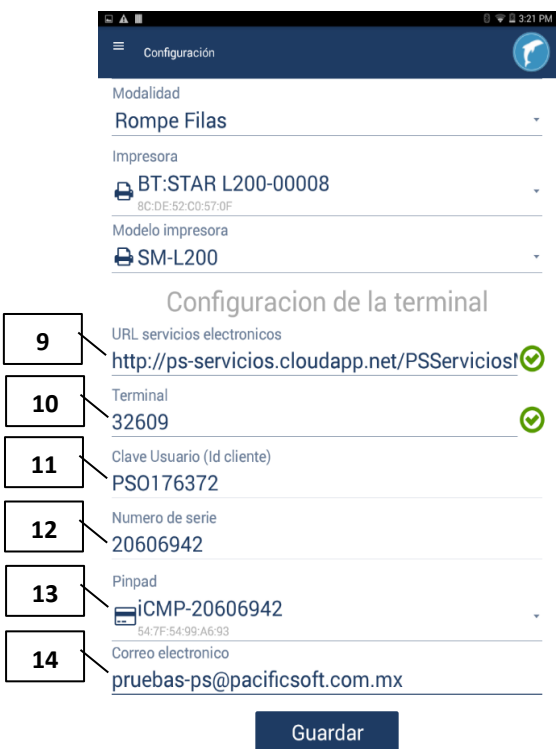

15. Presiona el botón "Guardar".

# <span id="page-10-0"></span>2. Operación.

## <span id="page-10-1"></span>**Iniciar sesión.**

Después de configurar, y cada vez que ejecutes la aplicación, debes ingresar los datos de inicio de sesión. Recuerda que el usuario operativo tiene que tener perfil de VENDEDOR (tipo de Usuario) y estar en el catálogo de vendedores con el tipo de vendedor que agregaste en la configuración.

Si el usuario y la contraseña son correctos, entras directamente al registro de la Venta. Para acceder a la configuración, ingresa con las credenciales de un usuario de tipo ADMINISTRADOR DEL SISTEMA.

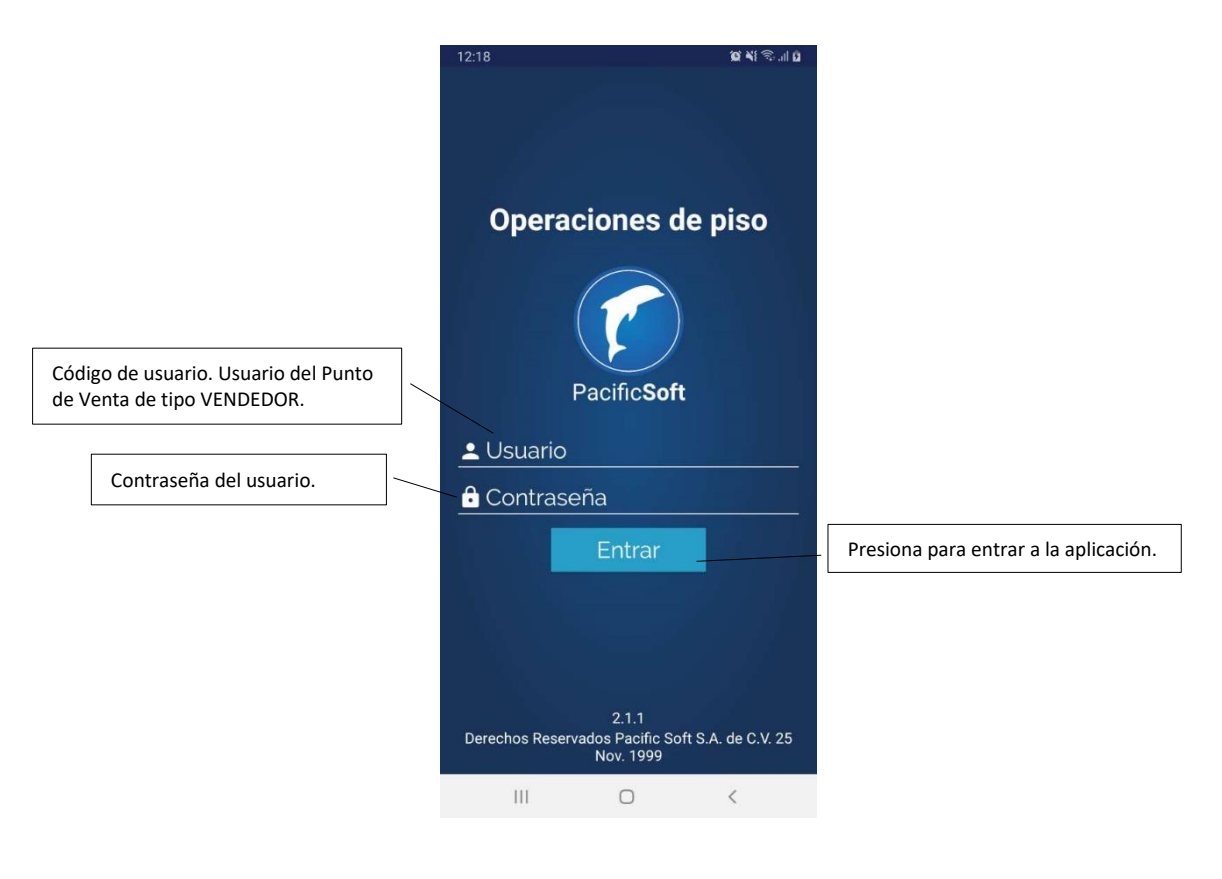

### <span id="page-11-0"></span>**Modalidad Surtido en Piso.**

En esta modalidad la aplicación va a entregar un ticket de surtido al cliente con el que pueda pagar para recoger los artículos adquiridos. Esta Nota de surtido incluye un Código bidimensional (QR) para ser leído en la caja y cobrado.

**NOTA:** Para acceder a esta modalidad, asegúrese que en la configuración de la aplicación esté seleccionada la modalidad de **Surtido en Piso**, contar con una impresora, y que en la caja se tenga lector de QR.

Si agregaste impresora en la configuración, el siguiente mensaje indicará que la comunicación con ella está activa.

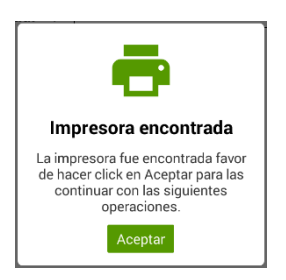

Si la impresora no es detectada por el Bluetooth del dispositivo, se mostrará un mensaje de Error de impresora, y un segundo mensaje de "Cerrar Sesión".

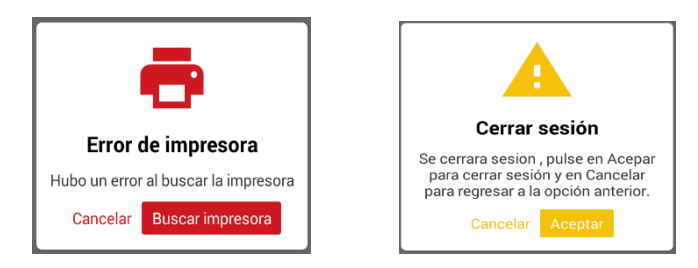

Si desea que la aplicación reintente la localización de la impresora, presione el botón "*Cancelar*", en caso contrario cierre la sesión y verifique la vinculación de la impresora con el dispositivo.

Al acceder se muestra el título de **Surtido Piso**. El sistema está listo para agregar los artículos.

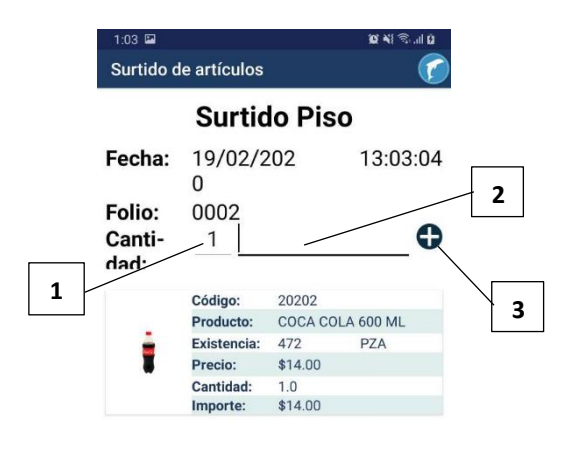

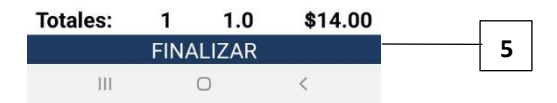

Para agregar los datos del surtido:

- 1. Ingresa la cantidad.
- 2. Ingresa el código del artículo.
- 3. Presiona el botón de la derecha para agregar el artículo a la nota de surtido.
- 4. Repite la operación tantas veces como artículos vas a agregar. Nota que los totales de la parte inferior se van actualizando.
- 5. Presiona el botón "Finalizar". Recibirás el mensaje de que se guardó la nota de surtido.

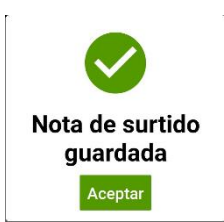

6. Acepta el mensaje y que da listo para registrar una nueva operación. El folio se incrementa.

7. Si tienes impresora, se imprime el ticket para el cliente.

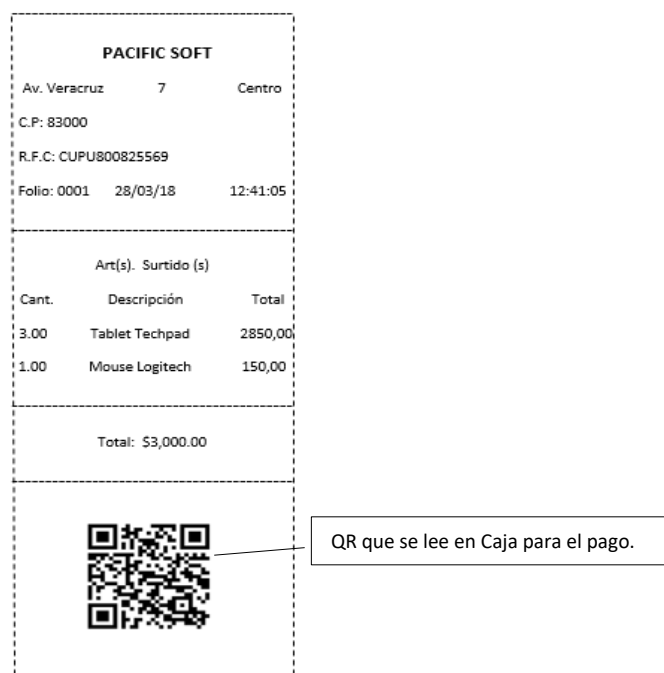

Si la impresora no es detectada por el Bluetooth del dispositivo, se mostrará un mensaje de Error de impresora, y un segundo mensaje de "Cerrar Sesión".

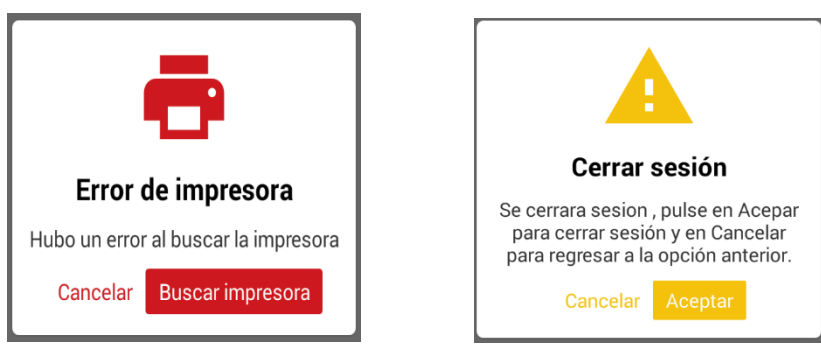

Si desea que la aplicación reintente la localización de la impresora, presione el botón "*Cancelar*", en caso contrario cierre la sesión y verifique la vinculación de la impresora con el dispositivo.

#### **NOTAS:**

- Si ingresas el código de un artículo que no existe en la base de datos, se mostrará el mensaje "El producto no existe". El mensaje se cierra solo para que continúe la operación.
- El folio se inicializa en automático al inicio de cada día, comenzando con el 0001.

### <span id="page-14-0"></span>**Modalidad Acelerador de Filas.**

En esta modalidad la aplicación va a solicitar una clave para identificar la Nota del cliente, y este se la proporciona al cajero para finalizar la venta.

Al acceder se muestra el título de **Acelerador de Filas**.

El sistema está listo para agregar los artículos.

La operación de registro de la venta, es igual a la de Surtido en Piso, con la diferencia de que en lugar de imprimir ticket, al final se solicita la clave de la venta:

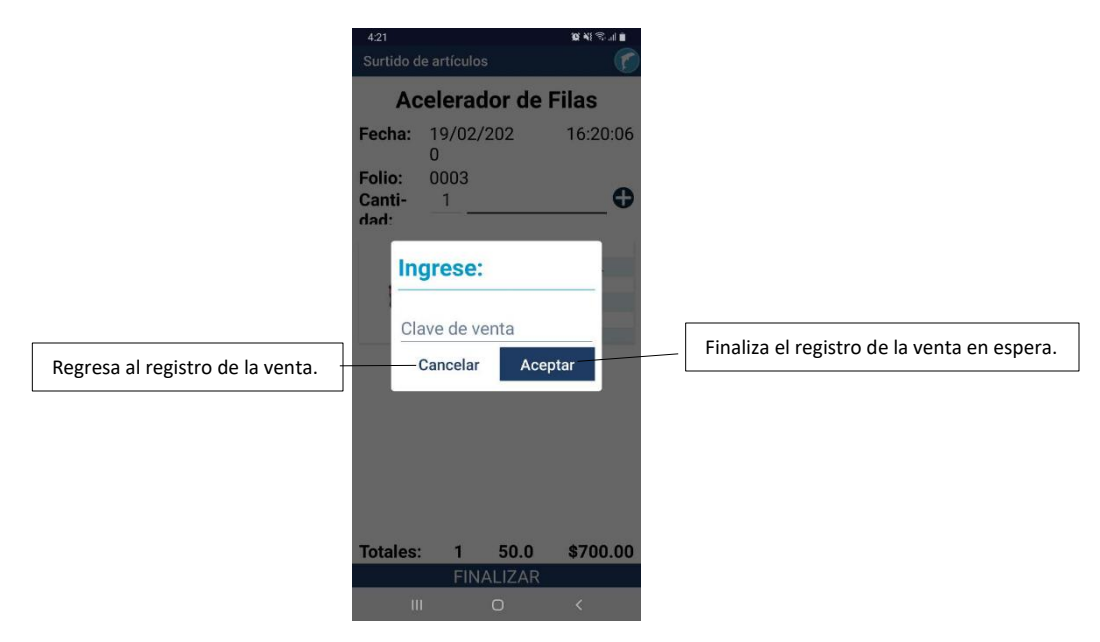

Ingresa la clave y presione "Aceptar" para finalizar la venta.

## <span id="page-15-0"></span>**Modalidad Rompe-filas.**

En esta modalidad la aplicación requiere el pago para generar la Nota de Venta.

Si activaste la opción para recibir pagos con tarjeta bancaria, debes de contar con la terminal que agregaste en la configuración.

La principal diferencia es que al finalizar se debe de registrar el pago y el cliente ya no pasa por la Caja. Otra diferencia importante es que el folio se obtiene del consecutivo del Punto de Venta.

#### Al acceder se muestra el título de **Rompe-filas**.

Si tienes impresora y configuraste para el pago con tarjeta bancaria, los dos dispositivos deben estar vinculados al iniciar operaciones, la aplicación mostrará el siguiente mensaje indicándolo.

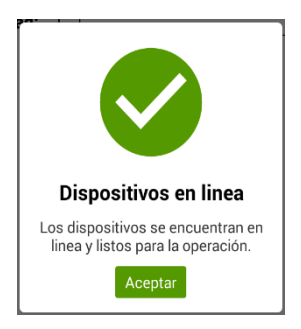

El sistema está listo para agregar los artículos.

#### **Registro de la venta.**

- 1. Confirma la conexión del dispositivo con la impresora y terminal bancaria, presionando el botón "Sincronizar" ubicado en la parte inferior de la pantalla.
- 2. Agrega los artículos de la misma forma como se hace en Surtido en Piso.
- 3. Presiona "Finalizar".
- 4. Registra el pago.

#### **Registro del pago.**

1. Si tienes activas las dos formas de pago, selecciona la que vas a registrar.

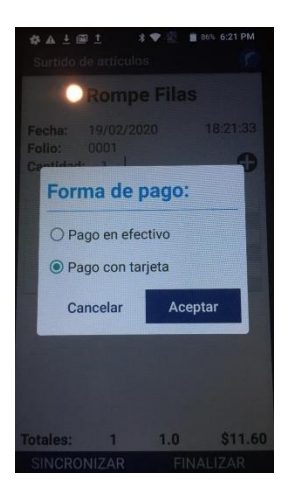

- 2. Si elegiste tarjeta, inserta la tarjeta en la terminal.
	- a. Es posible que la terminal solicite el *PIN*, pide al cliente que lo ingrese.
	- b. Ingresa el correo electrónico a donde se enviará el *voucher*, o deja el que se agregó en la configuración.
	- c. Si requieres copia del *voucher*, responde afirmativamente a la pregunta "Desea imprimir copia".
- 3. Si elegiste pago en efectivo, ingresa la cantidad recibida. El sistema muestra el cambio que debes regresar al cliente.
- 4. Imprime el ticket de la venta respondiendo afirmativamente a la pregunta "Imprimir ticket".
- 5. Se muestra el mensaje "Venta exitosa" para confirmar que terminó la operación.
- Si no tienes terminal bancaria, puedes configurar esta modalidad para pago sólo en efectivo.
- Si la aplicación no encuentra la impresora, se mostrarán los mensajes de cancelación y de cierre de sesión descritos en la modalidad de Surtido en Piso.
- Si no tienes impresora, el ticket y el voucher se envían al correo que agregaste en la configuración, o al que ingreses al momento de cerrar la venta.

## <span id="page-16-0"></span>**Modificar Cantidad.**

La cantidad es el único dato que puede modificarse en una nota de surtido, y para hacerlo:

1. Presiona sobre el artículo que vas a modificar. Se abre otra pantalla con los datos del artículo.

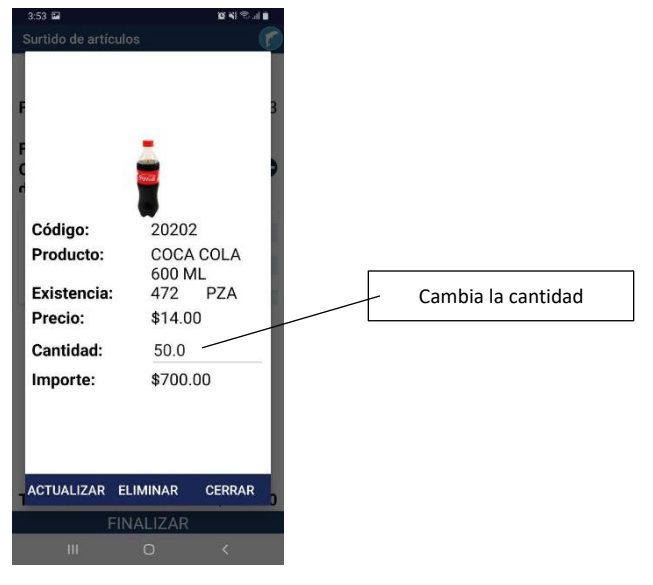

Derechos reservados de Pacific Soft, S.A. de C.V. Página 17

- 2. Cambia la cantidad.
- 3. Presiona "Actualizar" en la parte inferior. Si no deseas hacer el cambio, presiona "Cerrar".
- 4. Se muestra el mensaje de "Cantidad actualizada".

## <span id="page-17-0"></span>**Eliminar partida.**

- 1. Presiona sobre el artículo que vas a eliminar. Se abre otra pantalla con los datos del artículo.
- 2. Revisa que se muestre el artículo de la partida correcta.
- 3. Presiona "Eliminar" en la parte inferior. Se desplegará el mensaje de confirmación.

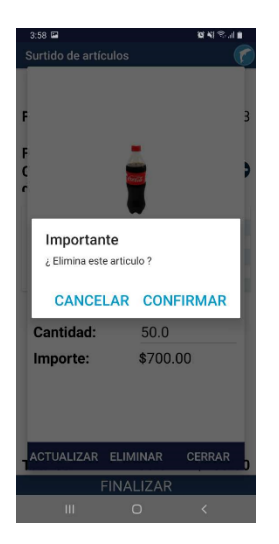

4. Presiona la opción "Confirmar". Si no deseas eliminarlo, presiona "Cancelar".

**NOTA:** Si deseas regresar a la Nota de Surtido sin borrar la partida, presiona "Cerrar" de la parte inferior.